**1**

**4**

**5**

## iNaturalist.ca

## Using the iNaturalist app

For more information, please visit [iNaturalist.ca/help](https://inaturalist.ca/pages/help-inaturalist-canada-en)

Log in to or create your free account with the iNaturalist app. To **upload** an observation, tap the green '+'. *iPhone: tap observe.*

Take one or more photos of the same species or a sound recording to use as **evidence**. You can also add existing photos or sound recordings. *iPhone: Sound recordings are not currently supported. Coming soon to iOS.*

Enter **what** you saw or use the automated suggestions by tapping on the species text box (requires internet connection). You can leave this section blank if the species is unknown.

**The date** you saw it will be added automatically, if not, use the calendar to enter a date.

**The location** you saw it will be added automatically. If not, check the Location settings on your device.

If you want to, add in extra details like **notes,** set the **geoprivacy**, mark if it's **captive or cultivated** or add it to a **project.**

**Save** your observation(s) by tapping the green checkmark (*iPhone: tap the green 'SAVE' button*). **Upload** to share with the community. This should happen automatically, if not tap upload. You can turn off automatic upload from the app settings in the menu.

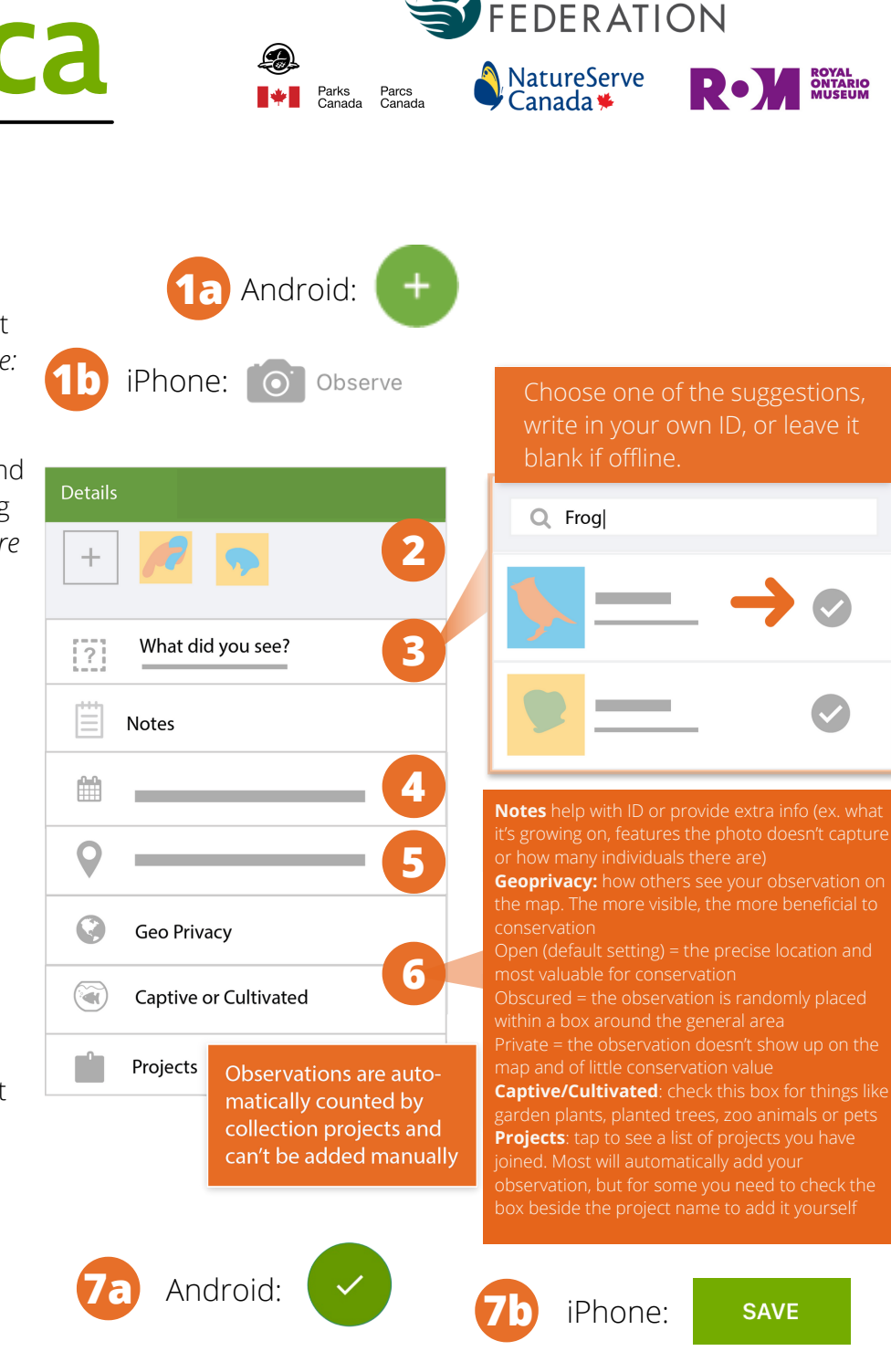

CANADIAN WILDLIFE